# Лабораторная работа №4. Сортировка и фильтрация данных

Цель работы: изучить возможности Calc по анализу табличных баз данных с применением сортировки и различных фильтров.

### Теоретические сведения

Сортировкой называется изменение порядка строк в списке в СООТВЕТСТВИИ условиями. Целью сортировки  $\mathbf{C}$ заданными является упорядочение данных. Сортировка применяется в случаях, когда необходимо, определенную последовательность. чтобы СТРОКИ имели Сортировка выполняется:

 $\frac{a}{2}$ z $\frac{z}{2}$ a СОРТИРОВКИ на кнопками панели ИНСТРУМЕНТОВ Стандартная:

в этом случае сортировка осуществляется в пределах одного поля, в котором находится курсор;

– командой Данные / Сортировка с установкой диапазона сортировки и необходимых параметров.

Сортировка осуществляется на том же листе, где находится исходный список.

Особенно важно осуществлять сортировку в списке, так как многие операции по группировке данных, которые доступны из меню Данные, мож-но использовать только после проведения операции сортировки.

В среде Calc предусмотрены три уровня сортировки, которые опреде-ляются в диалоговом окне Данные / Сортировка параметром Сортировать по. Соответственно сортировка каждого нового уровня зависит от того, как отсортировался уровень предыдущий.

Фильтрация - это процесс сокрытия всех строк базы данных, кроме тех, которые удовлетворяют определенным критериям. Ее применение целе-сообразно в тех случаях, когда предпочтительнее работать с подмножеством базы данных - ограниченной группой записей. В Calc существует несколько разновидностей фильтрации:

- автофильтр: фильтрация по одному критерию;

- стандартный фильтр: фильтрация по нескольким критериям;

- расширенный фильтр: фильтрация по диапазону

критериев. Для осуществления фильтрации требуется:

– установить курсор в любой ячейке внутри списка (чтобы программа прочитала все записи в базе данных);

- выбрать команду Данные / Фильтр.

# *Ход работы*

1. Сортировка данных.

1.1. Загрузите электронные таблицы Calc, используя **Пуск / Программы / LibreOffice**.

1.2. Откройте файл **«Работа 3»**.

1.3. Перейдите на **Лист 2**. Переименуйте лист как **«Сортировка»**.

1.4. Скопируйте с листа **Ввод данных** всю область данных и вставьте

е на лист **Сортировка** начиная с ячейки **А1**.

1.5.Сортировка по одному полю:

– щелкните в ячейку с фамилией первого студента;

– щелкните на кнопке сортировки **Сортировка по возрастанию**, рас-положенной на панели инструментов **Стандартная** (рис. 1);

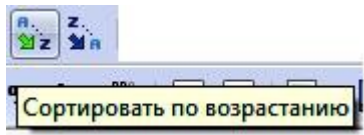

*Рис. 1.* Кнопки сортировки на панели инструментов «Стандартная»

– убедитесь, что программа расположила фамилии в алфавитном порядке;

– аналогичным образом отсортируйте записи по городам в порядке, обратном алфавитному (**Сортировка по убыванию**). 1.6. Сортировка по нескольким полям.

Выполните сортировку по нескольким полям, например, по полю **Курс** по возрастанию, затем по полю **Средний балл** по убыванию. Для этого:

– выберите команду **Данные** / **Сортировка**;

– в диалоговом окне **Сортировка** в списке **Сортировать по** выберите поле **Курс**, установите опцию **по возрастанию**. В списке **Затем по** выберите поле **Средний балл**, установите опцию **по убыванию**. Нажмите кнопку **ОК** (рис. 2).

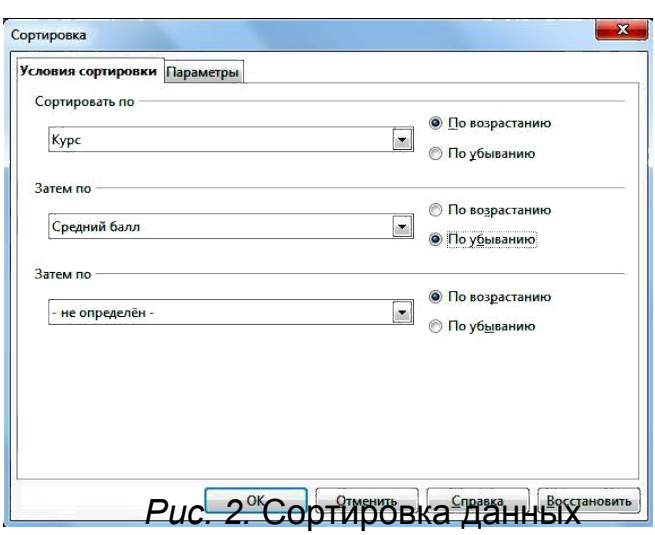

1.7. Внимательно проанализируйте перестановку строк в списке и

сде-лайте вывод, почему именно в таком порядке они расположились.

1.8. Аналогичным образом отсортируйте города по убыванию и номер группы по возрастанию.

1.9. Сохраните файл.

2. Фильтрация базы данных. Автофильтр: фильтрация по одному критерию.

2.1. Перейдите на Лист 3. Переименуйте его в «**Автофильтр»**.

2.2. Скопируйте с листа Ввод данных всю область данных и вставьте е на лист Автофильтр начиная с ячейки А1.

2.3. Для того чтобы начать фильтрацию базы данных, щелкните левой кнопкой мыши по любой ячейке внутри списка.

2.4. Выполните команду Данные / Фильтр / Автофильтр. LibreOffice Calc проанализирует список и добавит в строку заголовков полей кнопки раскрывающихся списков (кнопки автофильтра) (рис. 3).

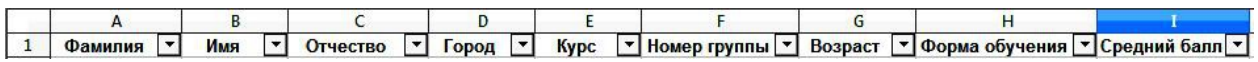

#### Рис. 3. Автофильтр

2.5. Щелкните на кнопке автофильтра в ячейке Фамилия. Список раскроется и покажет все значения, содержащиеся в этом столбце. Выберите любую строку, и Calc скроет все остальные, кроме тех, которые включают отмеченное значение. Другими словами, критерием отбора служит выбранное вами значение. Обратите внимание, что после фильтрации изменился цвет кнопки автофильтра (стал синим), чтобы напомнить вам, что список от-фильтрован по значениям, содержащимся в этом столбце. Снова щелкните на кнопке автофильтра в Фамилии и выберите опцию Все. Программа отобра-зит весь список полностью.

3. Стандартный фильтр: фильтрация по нескольким критериям.

3.1. Перейдите на Лист 4. Переименуйте лист как «Стандартный фильтр».

3.2. Скопируйте с листа Ввод данных всю область данных и вставьте е на лист Стандартный фильтр начиная с ячейки А1.

3.3. Для того чтобы начать фильтрацию базы данных, щелкните левой кнопкой мыши в любой ячейке внутри списка.

3.4. Выполните команду Данные / Фильтр / Стандартный фильтр. Открывшееся диалоговое окно Стандартный фильтр позволяет фильтровать списки с использованием нескольких критериев. Например, следует отфильтровать всех студентов старше 18 лет, обучающихся по очной форме. Для этого:

- установите параметры первого критерия в первой строке: в списке Имя поля выберите Возраст, Условие ->, Значение - 18;

- соедините критерии оператором И;

– укажите параметры второго критерия во второй строке: в списке Имя поля выберите Форма обучения. Условие - =. Значение - Очная (рис. 4).

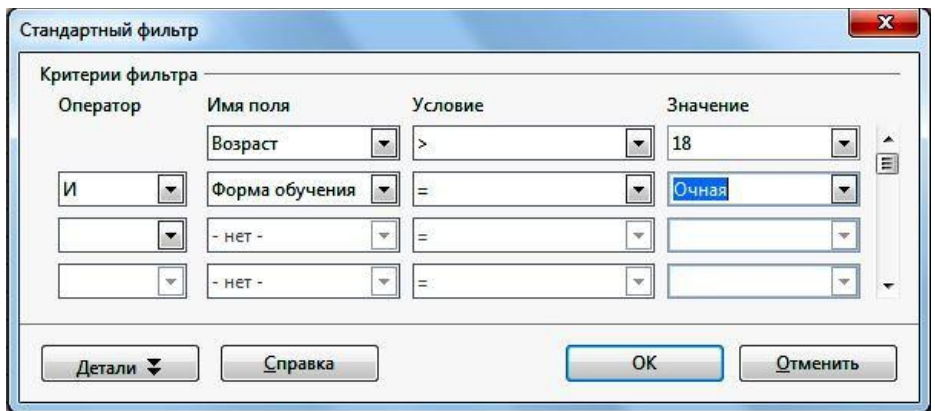

Рис. 4. Стандартный фильтр

3.5. Аналогичным образом проведите фильтрацию по следующим критериям:

- все студенты 2 и 3 курсов, обучающиеся на очном или заочном отделениях;

- все студенты, фамилии которых начинаются с буквы В, имеющие средний балл выше 3.

4. Расширенный фильтр: фильтрация по диапазону критериев.

Лист 5. Переименуйте  $4.1.$ Перейдите на ЛИСТ как «Расширенный фильтр».

4.2. Скопируйте с листа Ввод данных всю область данных и вставьте е на лист Расширенный фильтр начиная с ячейки А1.

4.3. Для того чтобы запустить расширенный фильтр, необходимо задать диапазон критериев. Для этого:

- выделите все имена полей базы данных А1:11;

- скопируйте их (Правка / Копировать);

– щелкните по ячейке К1 и вставьте имена полей (Правка / Вставить).

4.4. Отфильтруйте всех студентов 2 курса, имеющих средний балл вы-ше 3. Для этого:

– в ячейку О2 под именем поля Курс введите значение 2, а в ячейку S2 под именем Средний балл введите >3;

– для того чтобы начать фильтрацию базы данных, щелкните

левой кнопкой мыши но любой ячейке внутри исходного списка. S появившееся окно в полный размер, щелкнув на кнопку Еще. Задайте в строке Взять критерии фильтра из: K1:S2; в строке Поместить результат в: любую свободную ячейку например. **K5** (рис. 5)

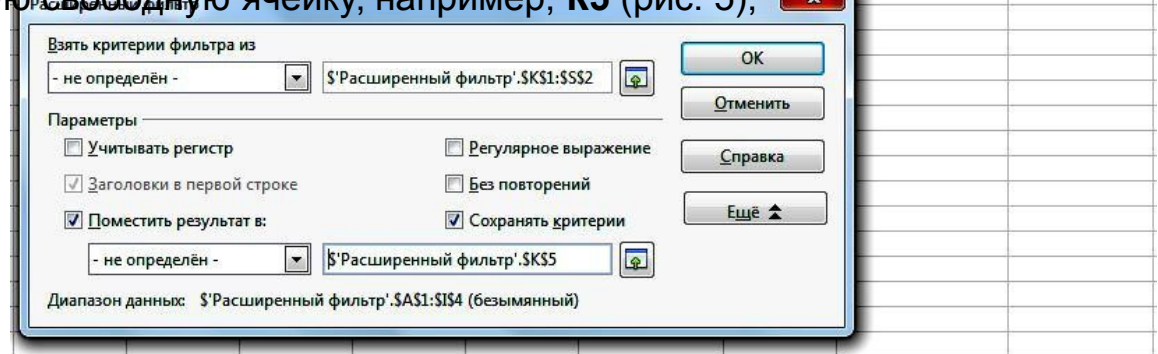

Рис. 5. Расширенный фильтр

- выполните фильтрацию, нажав кнопку ОК;

– убедитесь, что начиная с ячейки К5 появились нужные записи.

4.5. Аналогичным образом отфильтруйте всех студентов начиная со 2 курса, обучающихся на очном отделении. Обратите внимание, что из ячеек О2 и S2 следует удалить значения, оставшиеся от предыдущего задания, и внести в ячейки О2 и R2 новые критерии: >=2 и Очная. Результат помес-тите в любую свободную область листа.

4.6. Сохраните файл.

## Контрольные вопросы

1. Что такое сортировка? С какой целью она проводится?

2. Каким образом можно провести сортировку списка в Calc?

3. Сколько уровней сортировки позволяет провести Calc?

4. Что такое фильтрация?

5. Какие разновидности фильтров есть в Calc и в чем их особенности?

6. Опишите технологию фильтрации с помощью автофильтра, стандартного фильтра и расширенного фильтра.